## **Hvordan laste ned Kirkepartner Basis for Windows**

Veiledningen viser steg for steg på en Windows 10-maskin ved bruk av nettleseren Internet Explorer/Microsoft Edge. Ved andre Windowsversjoner (7, 8, 8.1) og nettlesere (Firefox, Chrome etc.) kan det være noen små forskjeller. Likevel vil prosessen være lignende.

1: Åpne en nettleser (se over) og skriv følgende inn i adressefeltet:

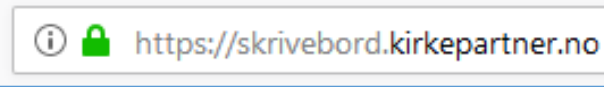

2: Velg deretter «Install Vmware Horizon Client» ved å klikke på følgende ikon:

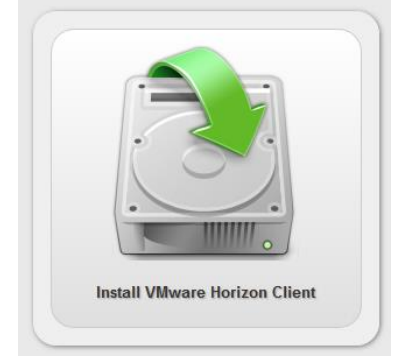

3: Under «VMware Horizon Client for Windows», trykk på lenken «Go to Downloads» (blå tekst).

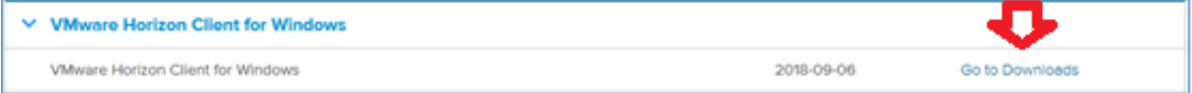

## 4: På neste side, velg siste versjon (høyeste tall).

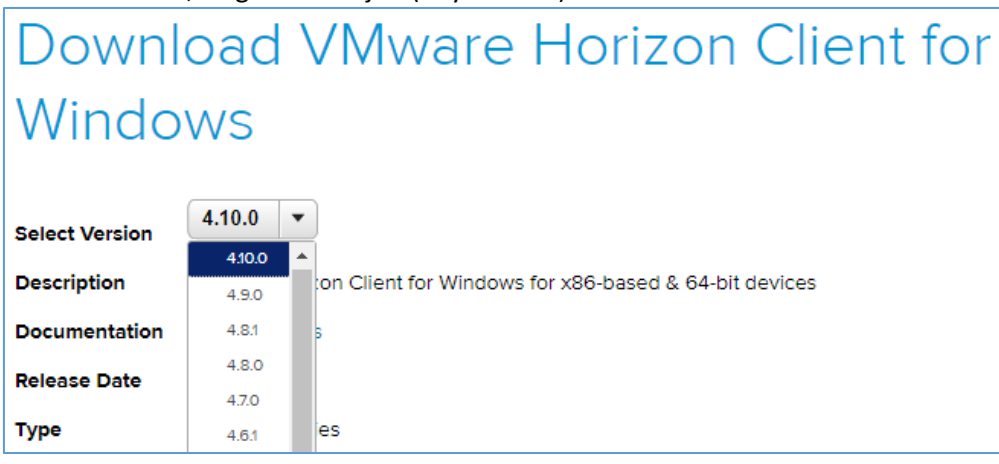

5: Trykk på «Download»-knappen for å starte nedlastingen av VMware Horizon Client.

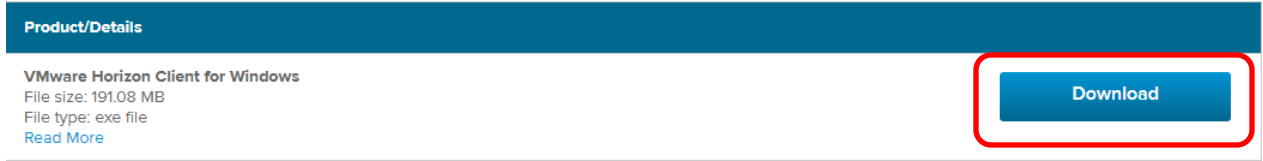

## **Hvordan laste ned Kirkepartner Basis for Windows**

6: Du får nå opp en linje med spørsmål om hva du vil gjøre med VMware Horizon Client-nedlastingen. Trykk på «Kjør» og vent til programmet er lastet ned.

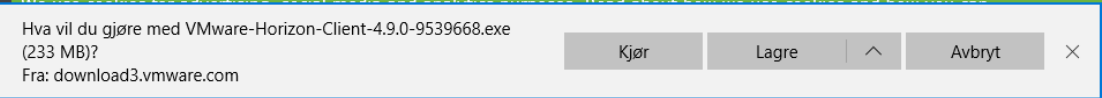

7: Du kommer videre når programmet er ferdig lastet ned. Hvis dette bildet dukker opp, klikker du på det blinkende ikonet.

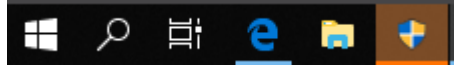

8: Klikk «Ja» på denne meldingen for å tillate at VMware Horizon Client kan gjøre endringer på enheten.

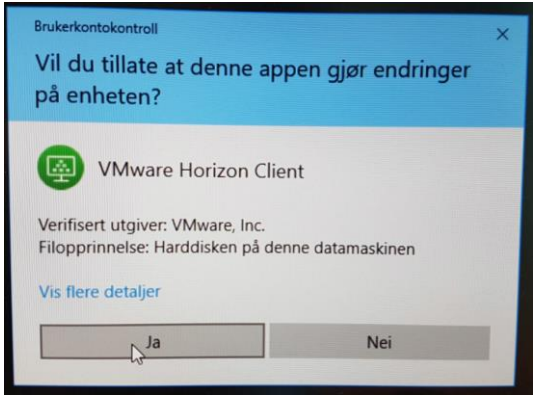

9: Følg installasjonsveiledningen. For å komme videre, klikk på «Agree & Install».

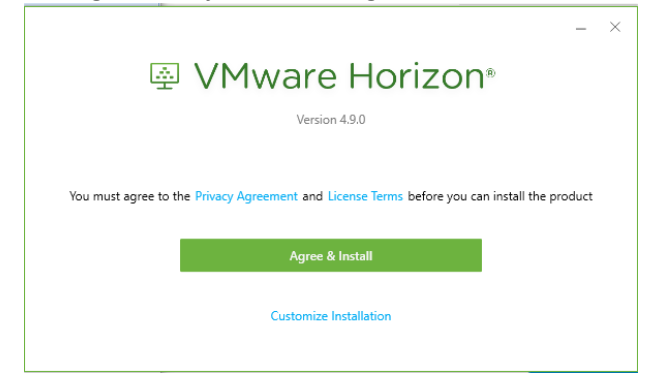

10: Vent mens prosessen kjører, dette kan noen ganger ta litt tid.

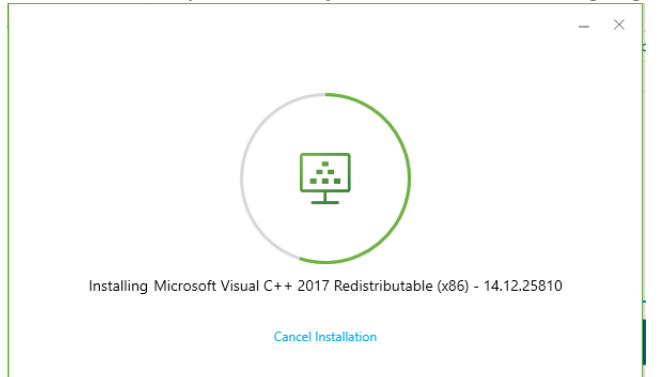

## **Hvordan laste ned Kirkepartner Basis for Windows**

11: Etter at installasjonen er ferdig, kommer denne boksen opp. Klikk på «Restart Now» for å starte maskinen på nytt og fullføre installasjonen.

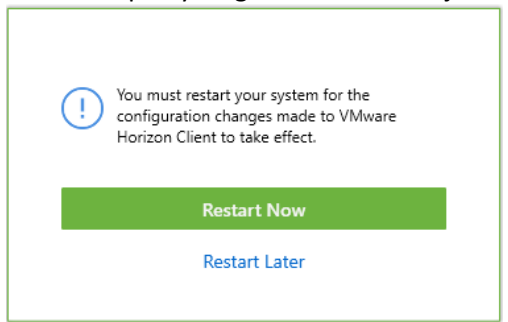

12: Etter at maskinen har tatt en omstart, åpne VMware Horizon Client.

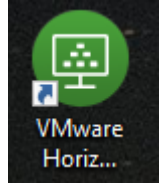

13: Trykk på «Add Server» eller «New Server».

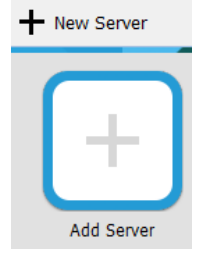

14: Legg inn navnet på serveren, som er: skrivebord.kirkepartner.no

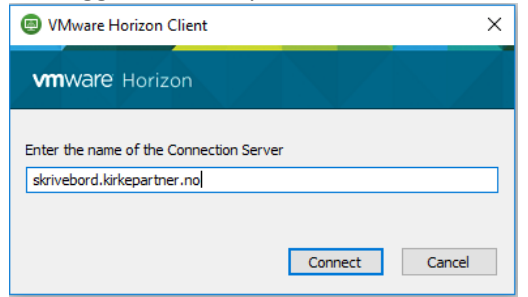

15: Logg inn ved å trykke på dette ikonet.

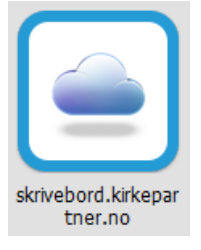